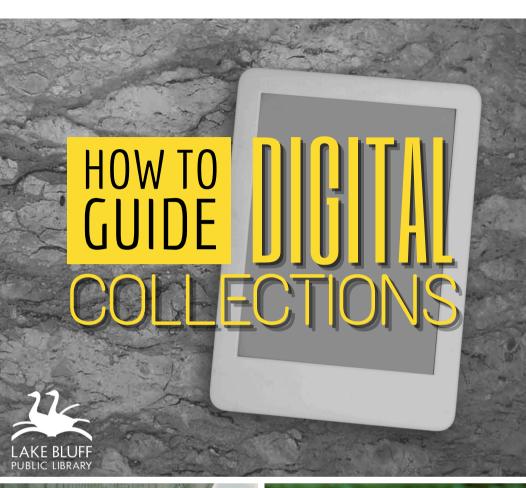

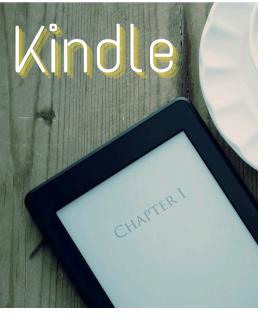

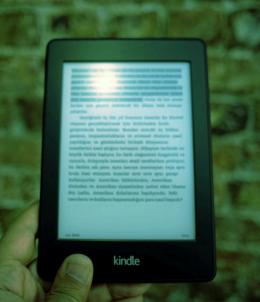

## AVAILABLE FOR YOU

# Lake Bluff Library cardholders can access digital collections to borrow ebooks!

Note: These instructions are not compatible with the Fire Tablet, previously known as Kindle Fire. Please see the Fire Tablet instructions to access ebooks on your Kindle Fire.

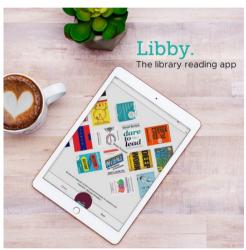

# BORROW WITH LIBBY/OVERDRIVE

Use the Libby app or DLIL.Overdrive.com to check out Kindle books.

## SEND TO KINDLE

Follow the prompts to send your ebooks to your Kindle wirelessly, or transfer with a USB.

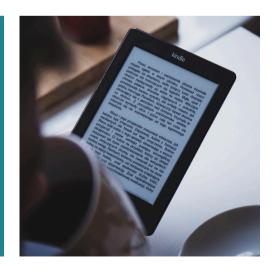

## BORROWING EBOOKS

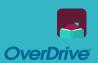

## Borrow Kindle books through Libby

#### Getting started (on mobile/tablet)

- Install the **Libby** app from the app store on your device.
- 2. Follow the prompts to find your library and sign in with a valid library card.
- 3. Browse your library's collection and borrow a title.
- 4. Borrowed titles appear on your **Shelf ( ).**

#### Getting started (on laptop/desktop)

- 1. Visit <u>DLIL.Overdrive.com</u> and click **Sign In**.
- Select your home library from the drop down menu. Enter your library card number and click Sign In.
- 3. Browse your library's collection and borrow a title.
- 4. Borrowed titles appear on your **Loans** page. Click on the ♣ icon to see your loans.

For more help with Libby, visit Help.LibbyApp.com

## SEND TO KINDLE

**WIRELESS** 

## Send ebooks to your Kindle wirelessly through Amazon

- On your Shelf or Loans, locate the title and select Read now with Kindle.
- 2. You'll be taken to Amazon's website to finish getting the ebook. Make sure you are signed into the Amazon account connected to your Kindle.
- 3. Verify the **Deliver to:** device is set as your Kindle and select **Get Library Book**.
- 4. Your Kindle ereader needs a Wi-Fi connection to download library Kindle Books from Amazon. You may need to sync your device in the **Settings** for the book to load.

Note: If you don't have a Wi-Fi connection, you will need to transfer the title via USB (see the next page).

## TRANSFER TO KINDLE USB

#### Transfer ebooks to your Kindle via USB cord

- Connect your Kindle to your computer with the USB cord.
- 2. On Amazon's website, go to your Content and Devices page, found in your Account menu.
- 3. Find the title in the **Content** list and select **More Actions** or the •••• icon.
- Select **Download & transfer via USB** in the popup window.
- 5. Follow Amazon's prompts to finish the transfer.

## RETURN OR RENEW

#### Return

Ebooks will return automatically at the end of the loan period, but you can manually return them early.

You can return Kindle Books like any other book in Libby or on <u>DLIL.Overdrive.com</u>.

If you'd prefer, you can return Kindle Books from Amazon instead:

- Go to your Manage Your Content and Devices page on Amazon.
- 2. Find the title in the **Content** list and select  $\stackrel{\dots}{\Box}$  .
- 3. Select **Return this book** in the pop-up window.
- 4. Select **Yes** to confirm and return the book.

#### Renew

- 1. Renew the title in Libby or on <u>DLIL.Overdrive.com</u>.
- On Amazon's website, go to Manage Your Content and Devices.
- 3. Under **Content**, select and delete the title.
- 4. Go back to Libby or DLIL.Overdrive.com and deliver the Kindle Book to your Amazon account again using the Send/Transfer to Kindle instructions.

For more help with OverDrive, visit Help.Overdrive.com

## ADDITIONAL RESOURCES

Is something not working for you? Try one of the resources below for more instructions and information.

## **VISIT OUR WEBSITE**

Find additional instructions and links to video tutorials at LakeBluffLibrary.org/Ebooks

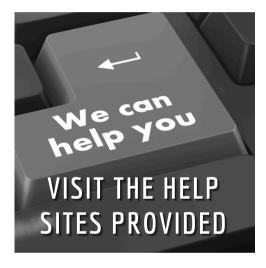

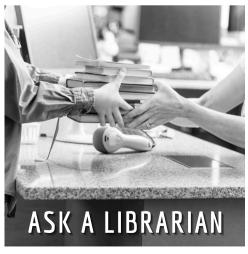

## RECIPROCAL BORROWERS

Ematerials may be available to you through your home library. Visit their website to find out!

## YOUR LIBRARY

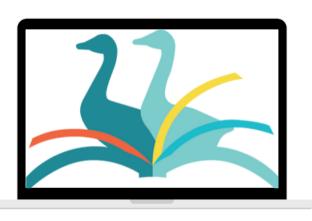

**ANYWHERE**